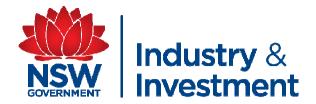

## NLIS PROCEDURES FOR SHOW COMMITTEES part 3

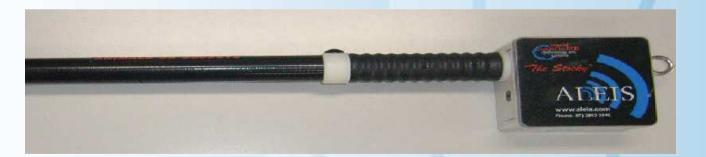

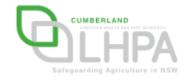

# Part Three Transfer of Data from Excel Spreadsheet to NLIS Data Base

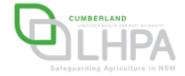

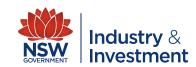

#### What will you need?

- An experienced computer operator
- Computer with Microsoft Excel
- Internet Access to the NLIS Data base (www.nlis.mla.com.au)
- A NLIS Data base account for the showground PIC
  - User Name
  - Password

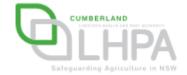

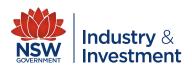

- Open NLIS data base login screen
- Enter the showground username —
- Enter the showground password —
- Click on login

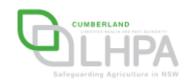

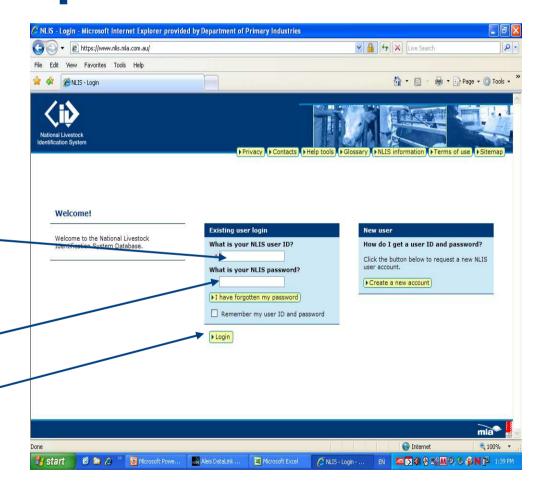

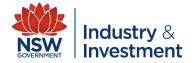

 After login in the screen beside will appear

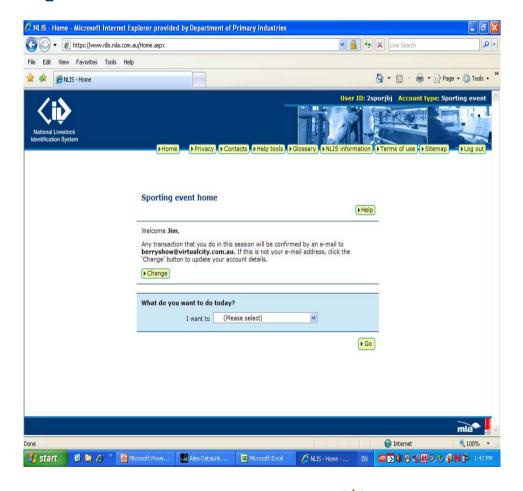

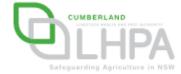

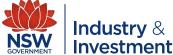

From the 'I want to Box', click on the down arrow and select 'cattle moved onto my property'

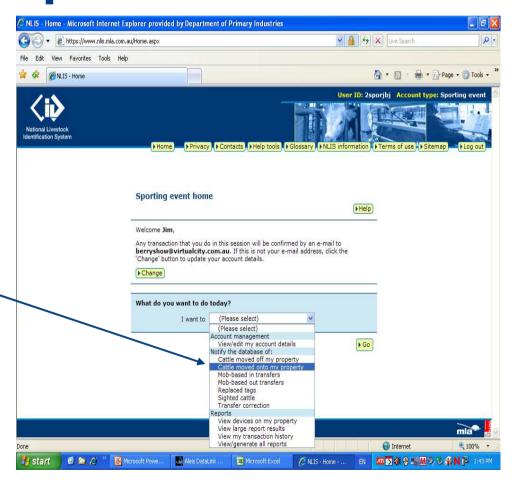

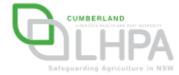

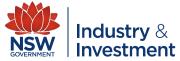

The screen beside will appear, select and click on 'I want to <u>upload a file</u> I have created on my computer'.

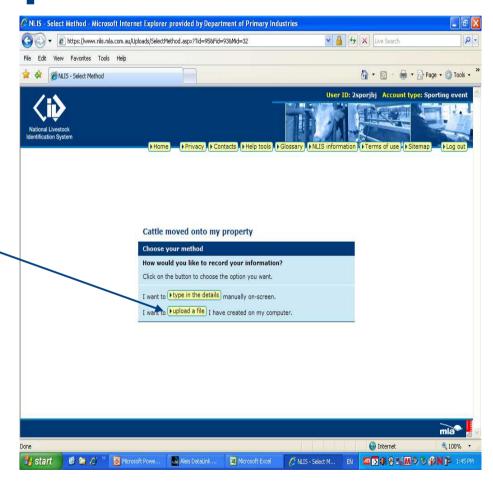

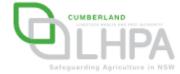

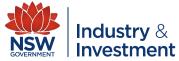

 Click on browse and select the 'TO SHOW' file that you have created

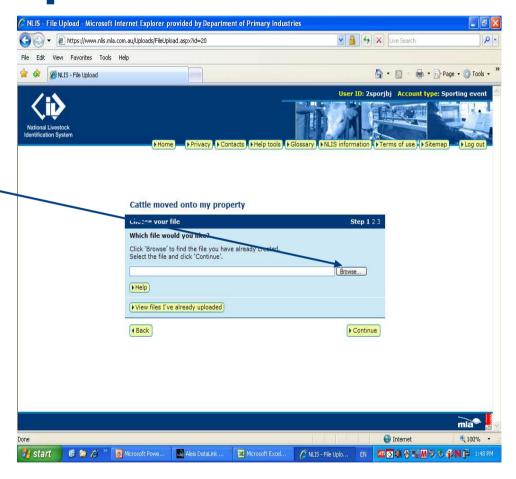

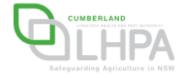

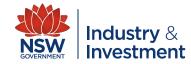

- A screen similar to this will appear.
- Once you select the 'TO SHOW' file click 'open'.

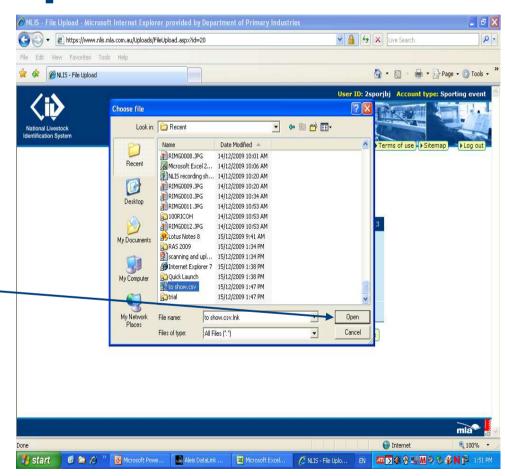

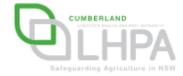

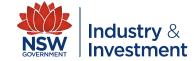

 After you have clicked 'open' a screen similar to this will appear.

Click 'continue'

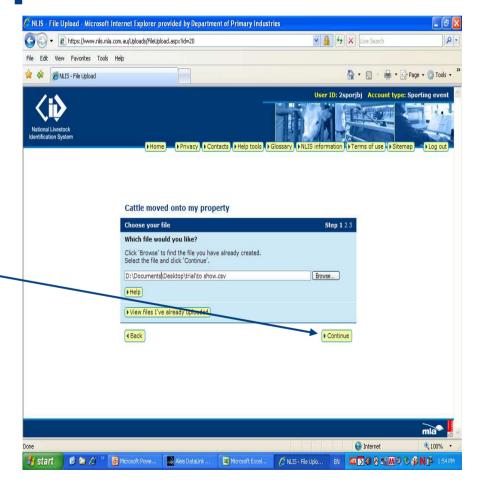

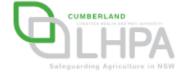

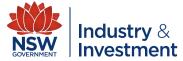

- A screen similar to this will appear.
- If the 'TO SHOW' details are correct click 'Send'.
- After clicking send the database will confirm that the file has been successfully sent.

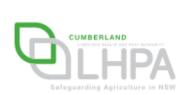

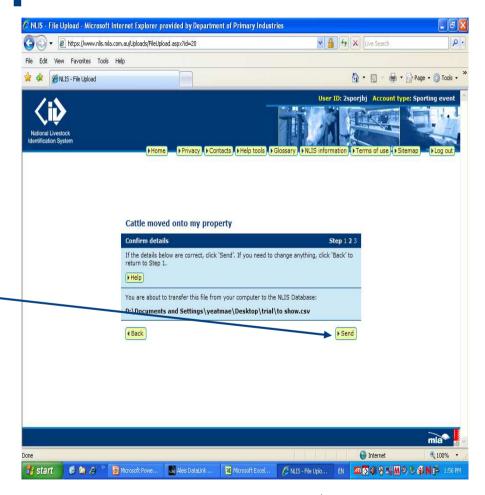

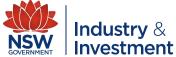

 After you have received confirmation from the database that the 'TO SHOW' file has been successfully uploaded click on the 'home' button, this screen will appear.

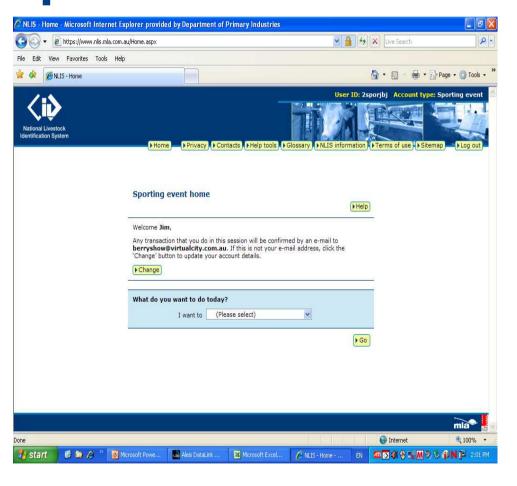

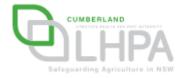

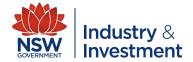

From the 'I want to Box', click on the down arrow and select 'cattle moved off my property'

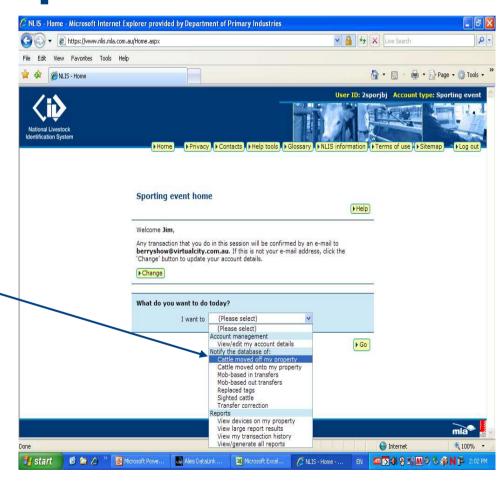

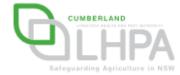

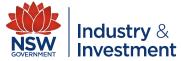

- Repeat steps 27 to 31 ensuring to upload the 'FROM SHOW' file.
- Again you will receive confirmation that the 'FROM SHOW' file has been successfully uploaded.

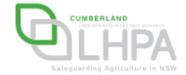

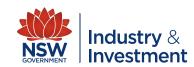

#### **CONGRATULATIONS!!!**

## YOU HAVE SUCCESSFULLY UPLOADED BOTH THE 'TO' AND 'FROM' SHOW FILES TO THE NLIS DATABASE

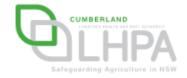

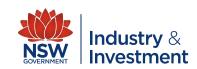